# **Sage Customer Zone Customer Account Details**

### **How to login**

• To open the Customer Zone, click [HERE](https://zones.pastel.co.za/customerzone/login.asp)

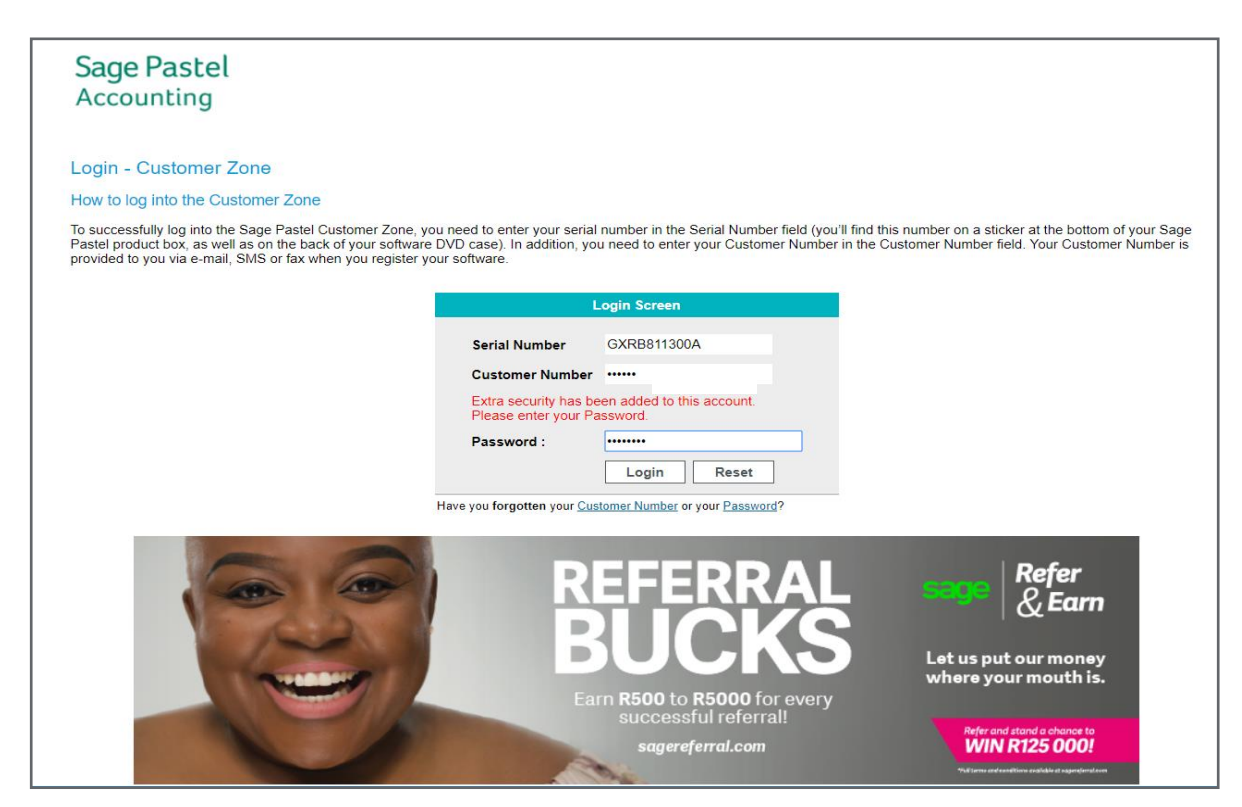

- Enter Your Base Serial Number and Customer Number and click on Login
- Enter the Customer Zone password
- Click Login

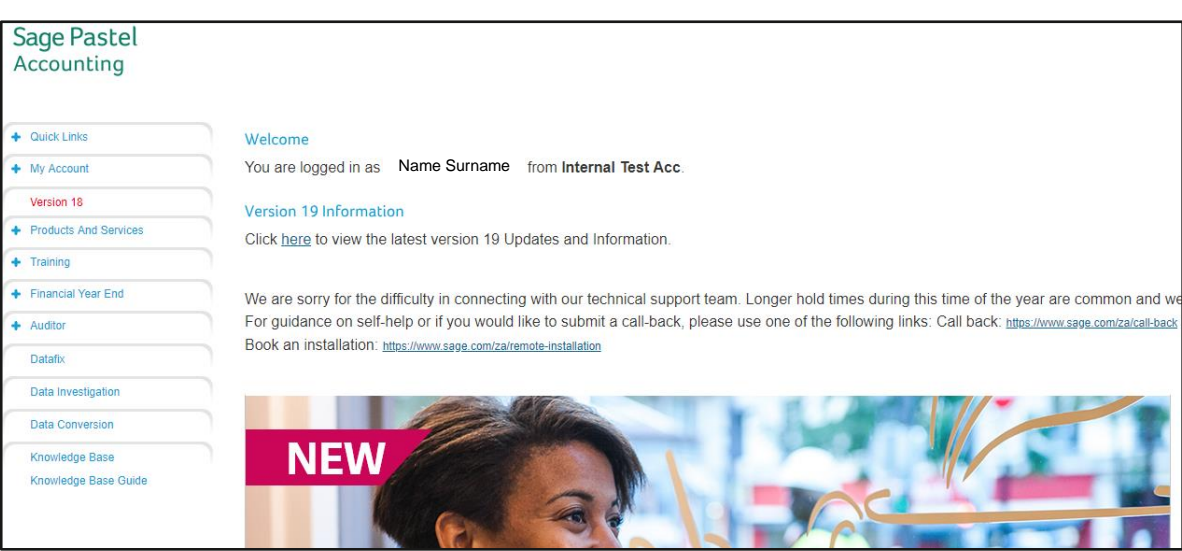

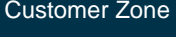

**sage** 

• Select the **My Account option** from the **menu** on the **left-hand side** of the screen

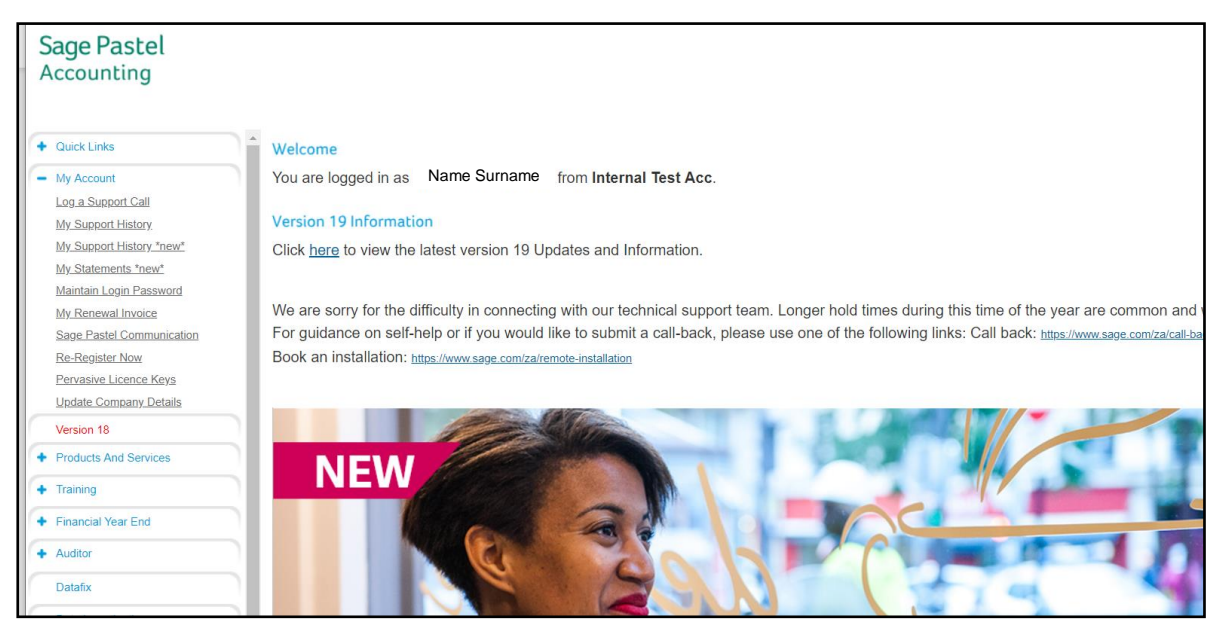

#### **View Renewal Invoice**

• **Select** the option **My Renewal Invoice** from the list that displays

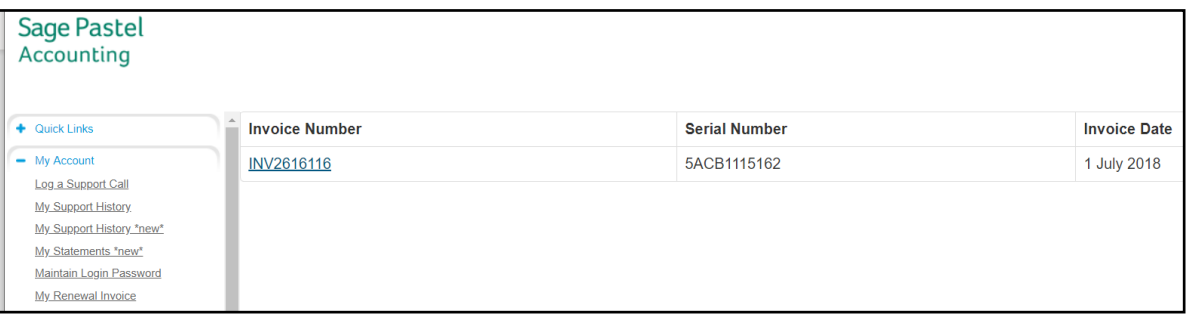

• **Click** on the **Invoice** under Invoice Number you wish to **download**

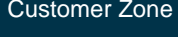

**sage** 

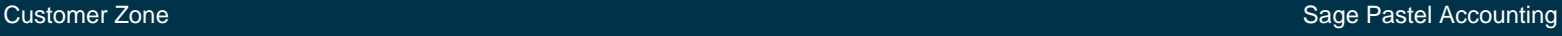

#### **View Statement**

• You can also **select** the **My Statement option** under the **My Account Menu** on the left-hand side

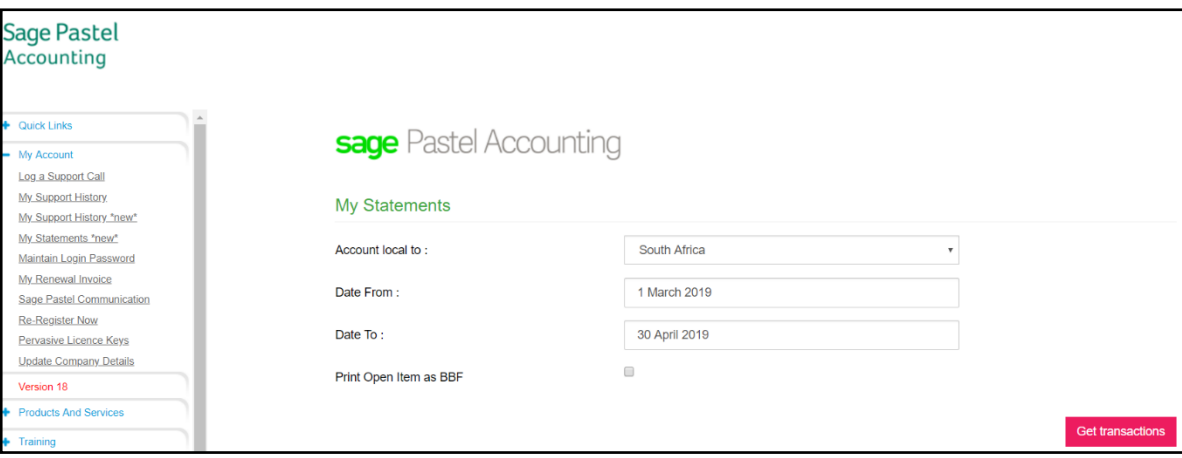

- **Select** the **period/s** you wish to see the statement for
- **Select** if you wish the statement to print in **Balance Forward** format by **checking** the option **Print Open Item as BBF** or **not** by leaving the box **unchecked**
- **Select Get Transactions**

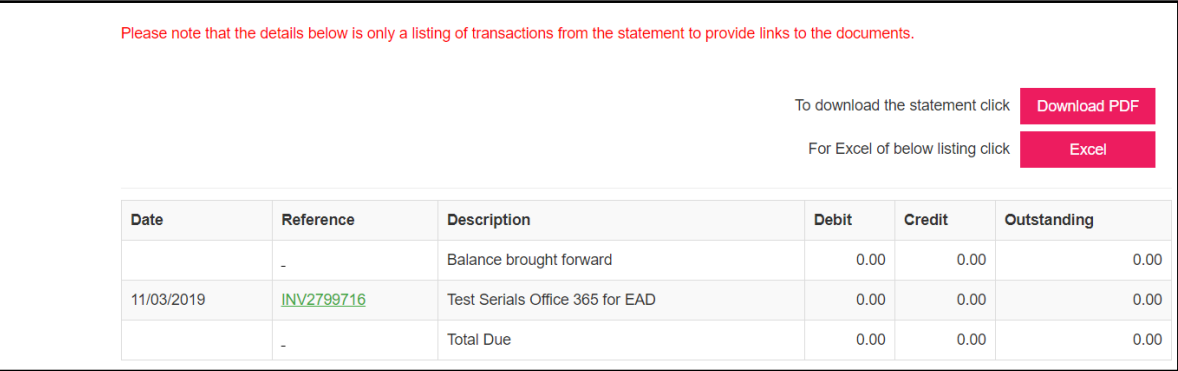

- The Transactions will display
- You then have the option to download Statement as PDF or Excel

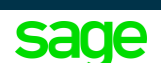

## **Update Account Details**

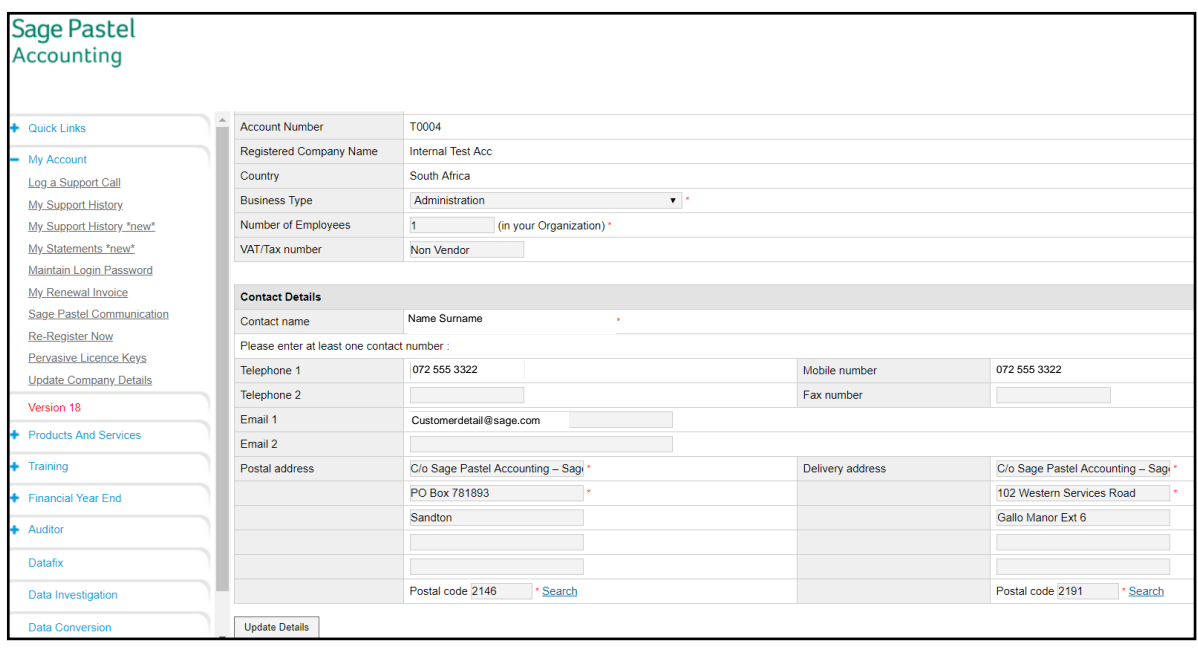

- To update your **account information,** select Update Customer Details from the **My Account Menu** on the left-hand side
- You will be able to update the **Contact person, Telephone numbers, Email address, Physical and Postal addresses** etc.
- Once you have made the necessary details select **Update Details**

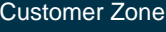

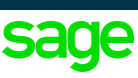